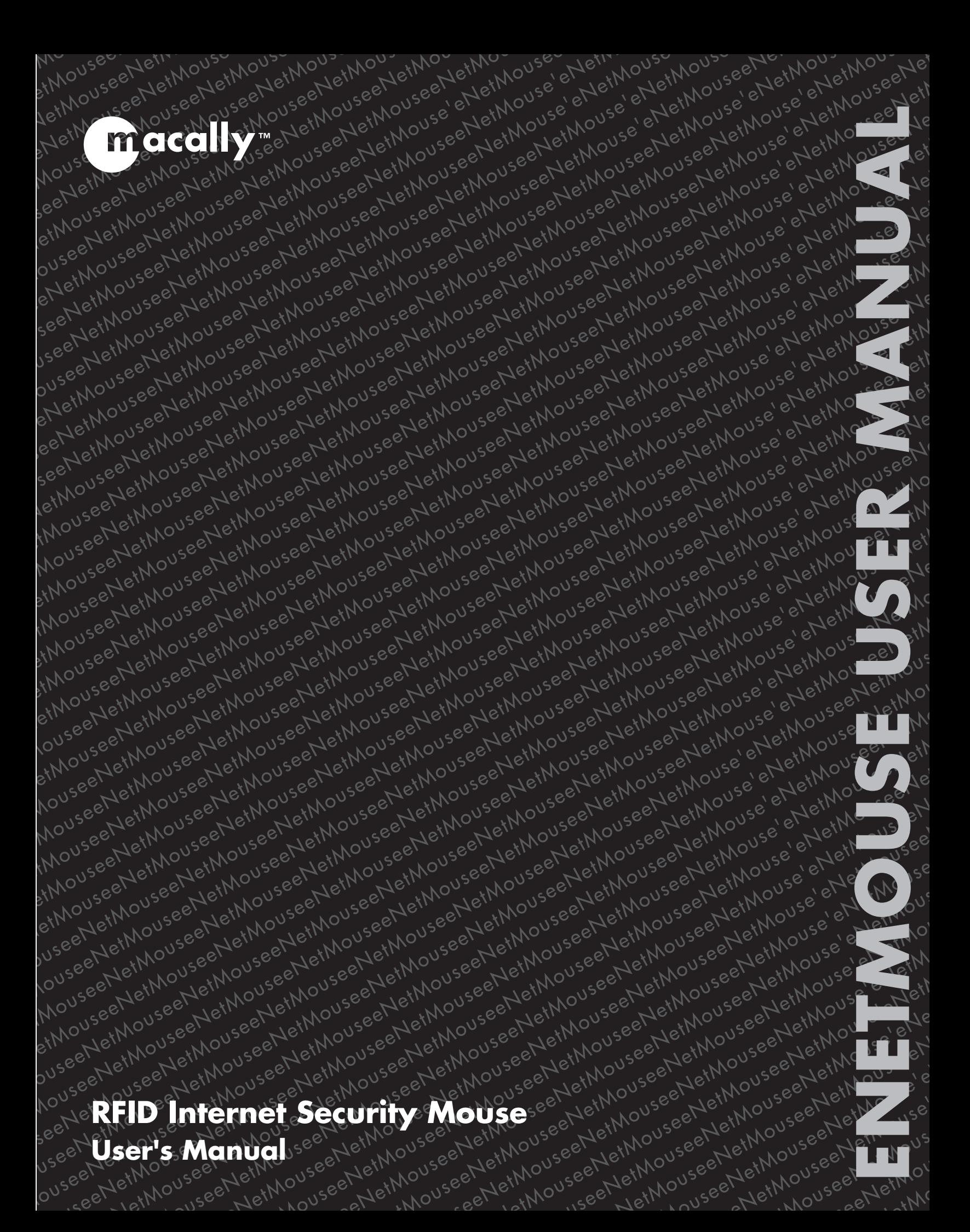

#### **Copyright Notice**

#### Copyright 2005 by Macally Peripherals

This manual is furnished under license and may be used or copied only in accordance with the terms of such license.

Except as permitted by such license, no part of this publication may be reproduced, stored in a retrieval system, or transmitted, in any form or any means, electronic, mechanical, recording, or otherwise, including translation to another language or format, without the prior written permission of Macally Peripherals.

The content of this manual is furnished for informational use only, is subject to change without notice, and should not be construed as a commitment by Macally Peripherals. Macally Peripherals assumes no responsibility or liability for any errors or inaccuracies that may appear in this book.

Macally is a trademark of the Mace Group Inc. All other product names, trademarks and registered trademarks in this document are the property of their respective holder.

#### **FCC Information**

This device complies with part 15 of the FCC Rules. Operation is subject to the following two conditions: (1) this device may not cause harmful interference and (2) this device must accept any interference received, including interference that may cause undesired operation.

Operation of this equipment in a residential area is likely to cause interference in which case the user at his or her own risk and expense will be required to correct the interference.

#### Declaration of Conformity

Mace Group Inc, declares that the eNetMouse conforms to the following standards, in accordance with the provisions of the EC Directive 89/366/EEC: EN 55022 (CISPR 22:1985), Class A.

#### **Warranty**

Macally Peripherals warrants that this product will be free from defects in materials and workmanship for period of time specified on the product packaging. This limited warranty shell commence from the date of purchase. Macally Peripherals warranty is not transferable and is limited to the original purchaser. If the product is found to be defective then, as your sole remedy and as the manufacturer's only obligation, Macally Peripherals will repair or replace the product . This warranty shall not apply to products that have been subjected to abuse, misuse, abnormal electrical or environmental conditions, normal wear and tear or any condition other than what can be considered normal use.

#### Warranty Disclaimers

Macally Peripherals makes no other warranties, expressed or implied, and specifically disclaims any warranty for merchantability or fitness for a particular purpose. The exclusion of implied warranties is not permitted in some states and the exclusions specified herein may not apply to you. This warranty provides you with specific legal rights. There may be other rights that you have which vary from state to state.

#### **Limitation of Liability**

The liability of Macally Peripherals arising from this warranty and sale shall be limited to a refund of the purchase price. In no event shall Macally Peripherals be liable for costs of procurement of substitute products or services, or for any lost profits, or for any consequential, incidental, direct or indirect damages, however caused and on any theory of liability, arising from this warranty and sale. These limitations shall apply not with standing any failure of essential purpose of any limited remedy.

#### **Macally U.S.A**

Mace Group Inc. 15861 Tapia Street, Irwindale, CA 91706 Tel: 626. 338.8787 Fax: 626. 338.3585 e-mail: sales@macally.com website: www.macally.com

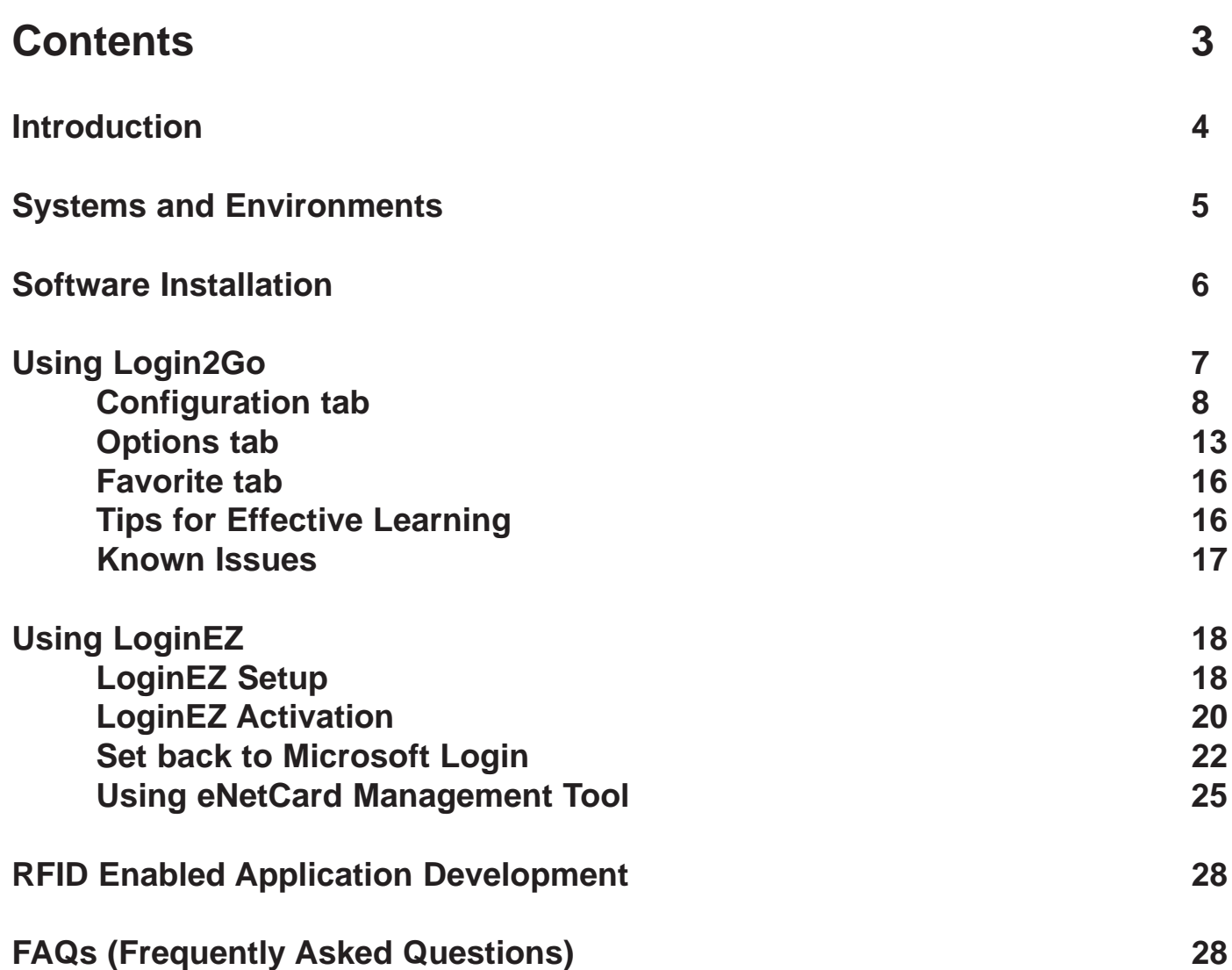

Thank you for purchasing Macally eNetMouse. The product package includes Macally eNetMouse<sup>™</sup> (a USB optical mouse with built-in RFID reader/writer), an eNetCard (Philips mifare® Standard 1K RFID card), and a CD with Login2Go™, LoginEZ, software and mouse driver. Before connecting eNetMouse to your computer, please read the entire manual to understand how to install the mouse driver and software, and use application Login2Go and LoginEZ.

More information about Macally products and services is available through following sources:

- The Macally Home Page on the World Wide Web URL http://www.macally.com
- Macally Tech Support: In U.S.A., please call 1-626-214-2770 (9AM - 5PM PST, Monday - Friday) or In other time and areas, E-mail us at techsupport@macally.com
- Please register your Macally product at http://www.macally.com/register.html

# **Introduction**

The Login2Go<sup>™</sup> software, an RFID enabled application, allows users to log in the various password protected web sites without having to remember and enter the user name and password every time. You only need to place RFID tags or eNetCard close to Macally eNetMouse to invoke Login2Go for automatic web login.

First, user needs to configure and train the application Login2Go to log in a password protected web site. Once Login2Go learns the whole login process, it will be able to perform the automated login without user intervention thereafter. Since input of user name and password are not required in automated login, the risk of personal data being stolen by spyware is greatly reduced.

Certain information of automatic web login, mainly passwords, can be stored in the RFID tags for user identification and security purposes. Other information is stored in a local configuration file to minimize usage of memory space of a given RFID tag. The configuration file, whose file name is tag ID followed by suffix ".pas", is created for each RFID tag.

For the convenience, users are allowed to store the complete sequence of actions for selected web sites on RFID tags, which are called portable web sites. These portable web sites can be automatically launched with RFID tag scanned(read) on any PCs having Login2Go and Macally eNetMouse reader/writer installed. Due to limited memory space in RFID tags, it is strongly recommended to store no more than four portable web sites.

LoginEZ application allows user to login to Windows operating system with eNetCard and eNetMouse.

The Macally eNetCard RFID card in this package is Philips mifare Standard with 1K Bytes space in transportation mode. Login2Go will initialize the card when used at the first time. This applies to any newly issued Philips mifare Standard 1K tags from manufacture. After the initialization, Login2Go can store information in those tags. On the other hand, for those RFID tags which only tag Id can be read, e.g., ISO 14443A RFID tag being initialized by other applications and not writable by Login2Go, users can still invoke Login2Go based on the RFID tag ID. However, all data can only be saved as local files.

\* Login2Go and LoginEZ are trademark of RFCyber Corp. eNetMouse is a trademark of Macally Peripherals. mifare<sup>®</sup> is a trademark of Philips Semiconductors. **4 4** 

# **Systems and Environments**

Operation Systems Supported:

• Microsoft Windows 2000, XP, Server 2003

Minimum PC Requirements:

- Pentium III 500MHz
- 256MB Main Memory
- 15MB Disk Space
- USB 1.1
- Screen Resolution 800x600
- An existing mouse(to complete Login2Go software installation)

Web Browser:

Microsoft Internet Explorer Version 6.0 and above

Languages:

• English

RFID Tags (Transponder, Proximity Integrated Circuit Card)

- Read/Write Tag Data and Read Tag ID operations:
	- ISO 14443A Philips mifare® Standard 1K(including Macally eNetCard)
- Read Tag ID operation: ISO 14443A – other Philips mifare® family such as Ultralight, 4K, ProX, DesFire
- RFID tags could be built into different products and form factors, such as credit card, debit card, bank card, phone card, watch, and cell phone etc.

Macally eNetMouse:

- USB optical mouse and RFID reader/writer integrated
- RFID Tag compatibility: all tags and form factors listed above
- Anti-collision support: multiple tags can be read simultaneously
- RFID reading distance: up to 0.78"(or 2cm) above eNetMouse
- ISO 14443A compliant 13.56MHz frequency

# **Software Installation**

It is required to install the Login2Go and LoginEZ software first before plugging in the Macally RFID eNetMouse. You must log in with administrator privilege to perform the following installation steps.

- 1. Insert the included software CD into your CD-ROM drive. Installation should start automatically, if not, please open the CD icon, locate and double click Login2Go\_LoginEZ.exe to start.
- 2. Follow the on-screen instruction to complete the software installation. It is required to restart machine after the installation.
- 3. After reboot, a new icon appears in the system tray of taskbar to indicate status of Macally eNetMouse. Red color "R" below means Login2Go is not ready.

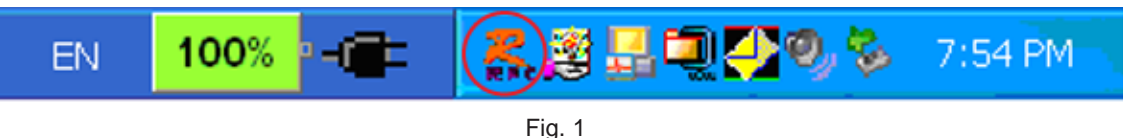

- 4. Plug in the Macally eNetMouse into USB port. "Found New Hardware Wizard" window pops up, follow the on-screen instruction to complete mouse driver installation.
- 5. Now, the "R" icon in task bar will change color to green as shown below. The top mouse LED window will show blue color as well. If you don't see these, please try to reboot the system.

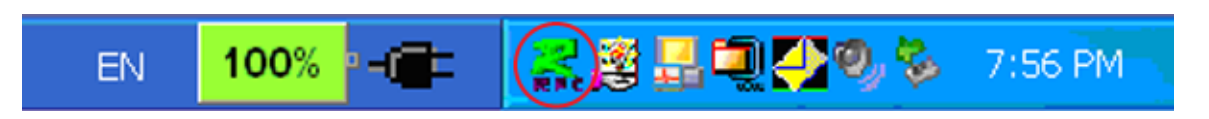

6. Congratulation! You have successfully installed Login2Go and Login2EZ software, and the Macally eNetMouse.

If you accidentally plug in the eNetMouse before installing software, the "Found New Hardware Wizard" window will pop up and ask for hardware device drivers, please unplug eNetMouse, follow the step 1 through 6 above to install software first.

# **Using Login2Go**

Login2Go is running on top of RFCyberOne, a runtime version of RFCyber application development platform RFCyberWork. The new "R" icon on system tray of taskbar mentioned in previous section is the RFCyberOne Console to indicate the status of the Macally eNetMouse under RFCyberOne. The icon should be green color for normal operation. By right clicking on the RFCyberOne Console icon "R", users get a pop-up window with a set of commands to control the RFCyberOne service shown in Fig. 3. Only Windows login user Ids with administrator privilege can invoke those commands successfully.

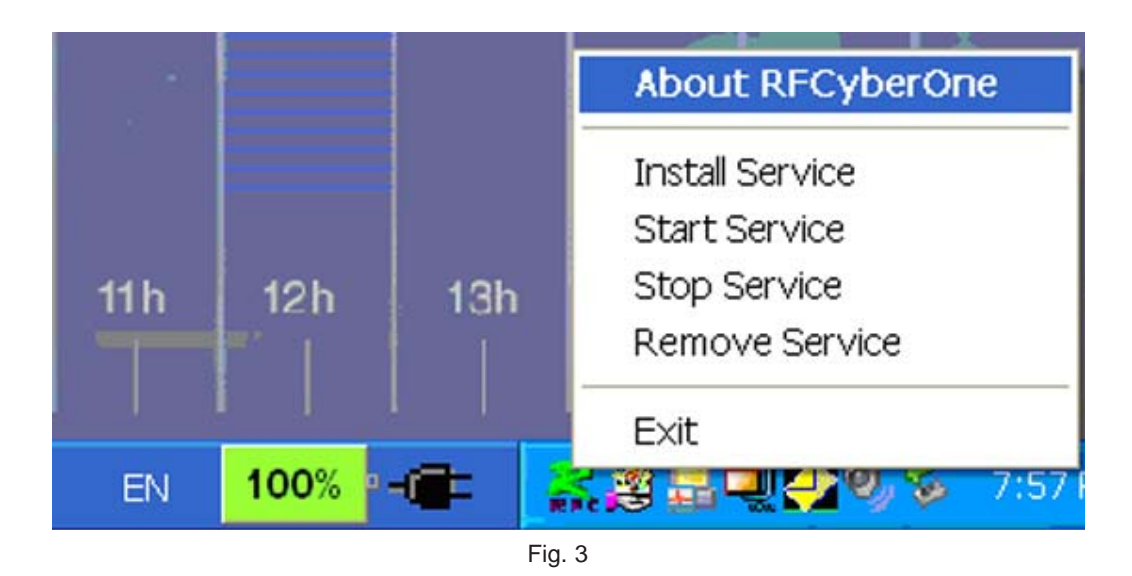

If eNetMouse is plugged in, the color of Console icon is not green yet, the RFCyberOne service should be restarted with the following order of commands: Stop Service, Remove Service, Install Service, Start Service. Depending on the system load, users might need to wait a few seconds after each command.

The Exit command will terminate RFCyberOne Console and remove the icon from system tray of taskbar. To bring back the icon, please go through "Start -> All Programs -> RFCyber -> RFCyberOne -> RFCyberOne Console".

To invoke Login2Go, users first put an RFID tag(eNetCard or other form factors) within 0.78" near the top of Macally eNetMouse for couple of seconds, until Login2Go is invoked automatically. Please note, for security purpose, RFID tag is the only key to invoke Login2Go, there is no other way to run Login2Go. So if you lose eNetCard(i.e. RFID tag), you will not be able to invoke Login2Go application to automate web site logon. Furthermore, please do not remove RFID tag from eNetMouse too soon, otherwise tag reading will fail, error message will pop up, then you have to follow on-screen instruction to close error messages and put RFID tag on top of eNetMouse again.

After a tag is scanned or read via eNetMouse, a series of message windows pop up, Login2Go application is shown as Fig. 4. In title bar, it displays ID of your RFID tag, e2125332, and type of the RFID tag, (Philips) mifare 1K.

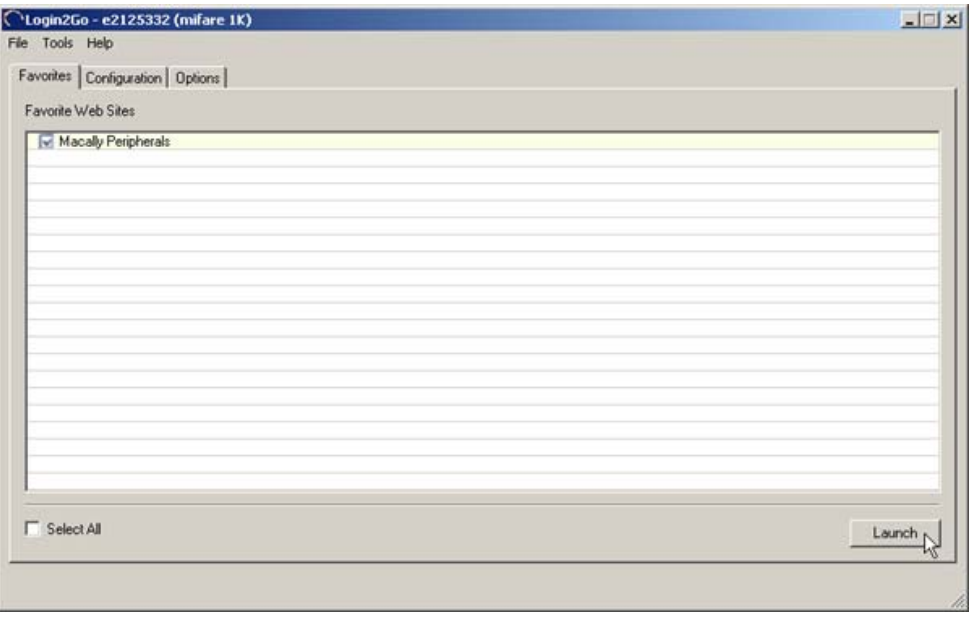

Fig. 4

The first tab displayed in Login2Go is "Favorites", where you normally select preconfigured favorite web sites to launch. Detailed instructions on how to use Login2Go application are presented below.

## **Configuration tab**

To configure your favorite web sites, you select "Configuration" tab, as shown in Fig. 5.

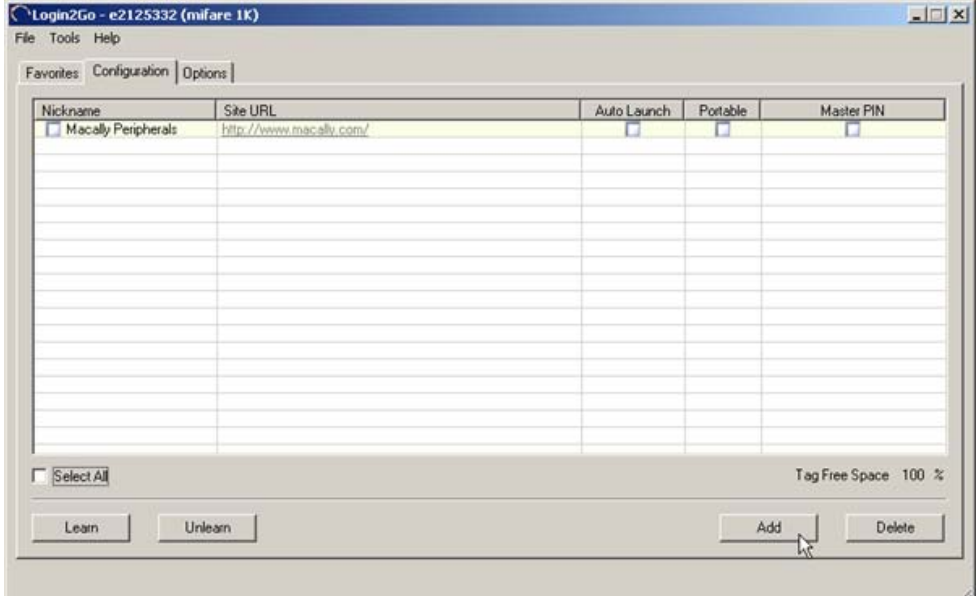

Configuration tab has following fields:

- Nickname The name you assign to a Favorites web site.
- Site URL Login page URL of the favorite web site.
- Auto Launch  $-$  If this field box is checked, the favorite web site will be automatically launched once Login2Go is invoked.
- Portable If this field box is checked, entire login process and login info of the favorite web site will be stored in the RFID tag instead of configuration file in computer, so that the web site will launch in any computer running Login2Go without further configuration.
- Master PIN (Personal Identification Number) check this box to enable Master PIN verification whenever the web site is to be launched or configured. This feature adds extra level of security to prevent unauthorized access to your favorite web sites, in case eNetCard is lost or stolen.
- "Tag Free Space" indicates available space in percentage for the RFID tag. For example, if user chooses a favorite web site to be portable, the "Tag Free Space" percentage will be decreased. Please note, the data is not actually saved into the tag until the "Save" command is executed.

To start adding your own favorite web sites, click the "Add" button. A New Favorite Web Sites dialog window is popped up, for example, "Yahoo Mail" is entered as Nickname and "http://mail.yahoo.com" is entered in URL field as shown in Fig. 6 below.

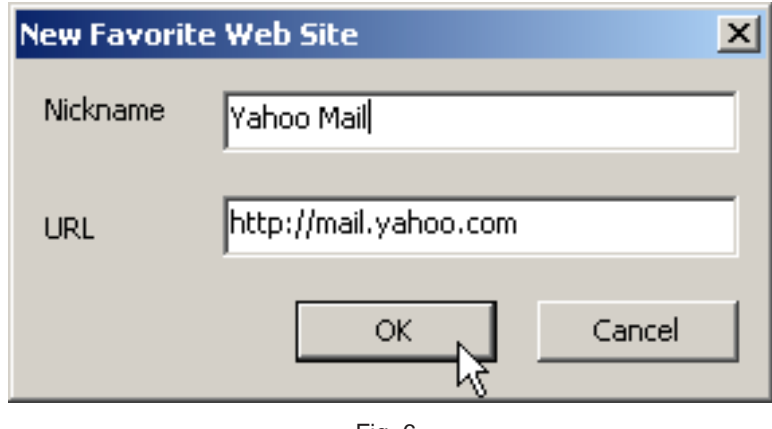

Fig. 6

This Yahoo Mail URL is fairly short to input, and takes you to login page directly. However, some web sites do not display login screen in their home pages, users usually have to click through a few pages to find "Log in" or "Sign in" button to click in order to enter Login page. These unnecessary intermediate pages slow down every launching(automatic login) process of the web site. For example, if you start from the home page URL http://www.troweprice.com, it requires you to click through at least two intermediate pages to display actual login screen URL

https://www3.troweprice.com/cda/public/common/indexLogin?scn=header where to input login user name and password. To avoid errors, we recommend users to open a web browser separately, enter your web site to be configured, click through into login page where user name(or user ID) and password are asked. Then, in Address field, highlight and copy the exact URL of the login page as in Fig. 7, using the T. Rowe Price web site login as example,

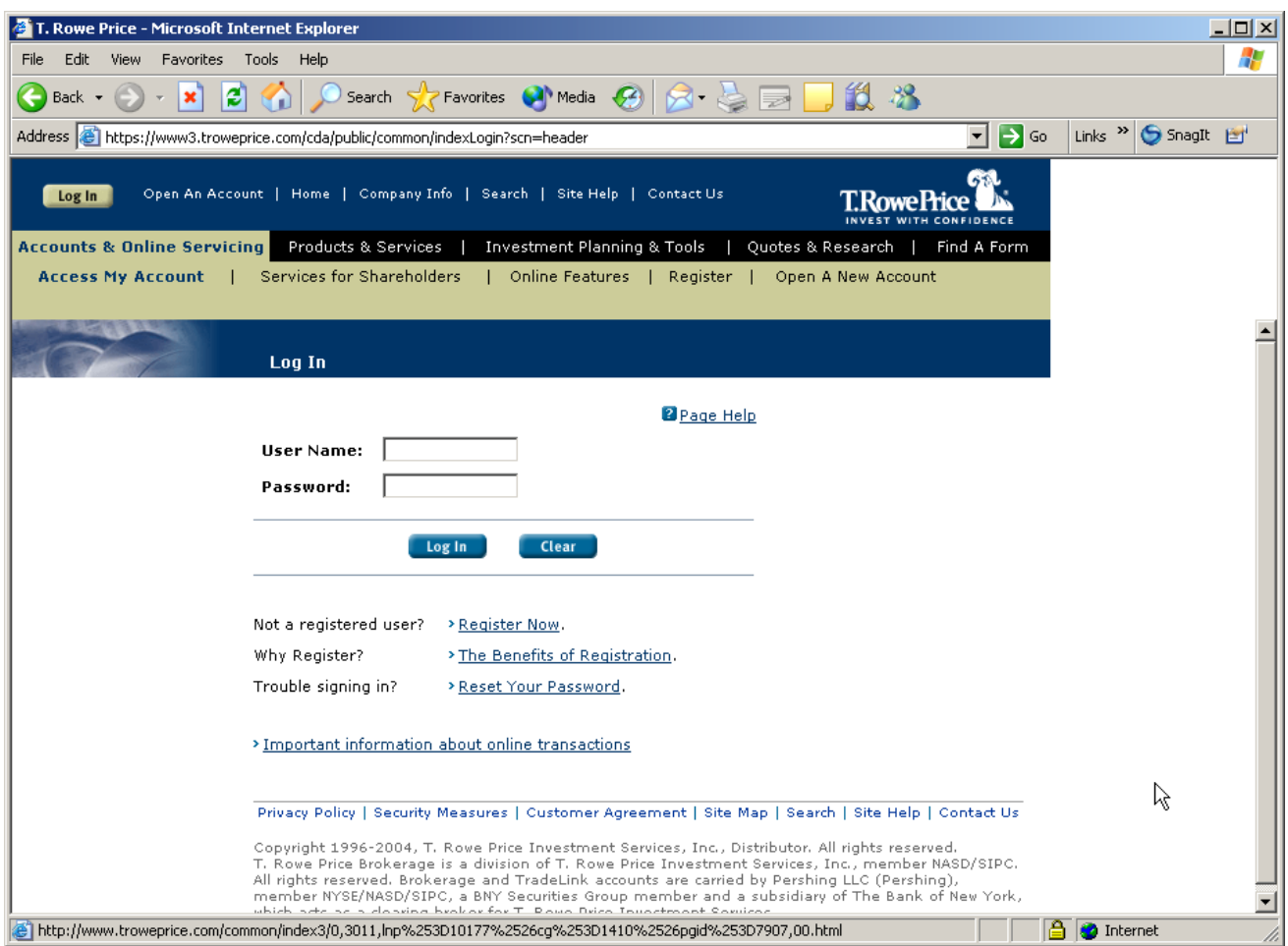

Fig. 7

then switch to Login2Go, paste the login URL in URL field in New Favorite Web Sites window.

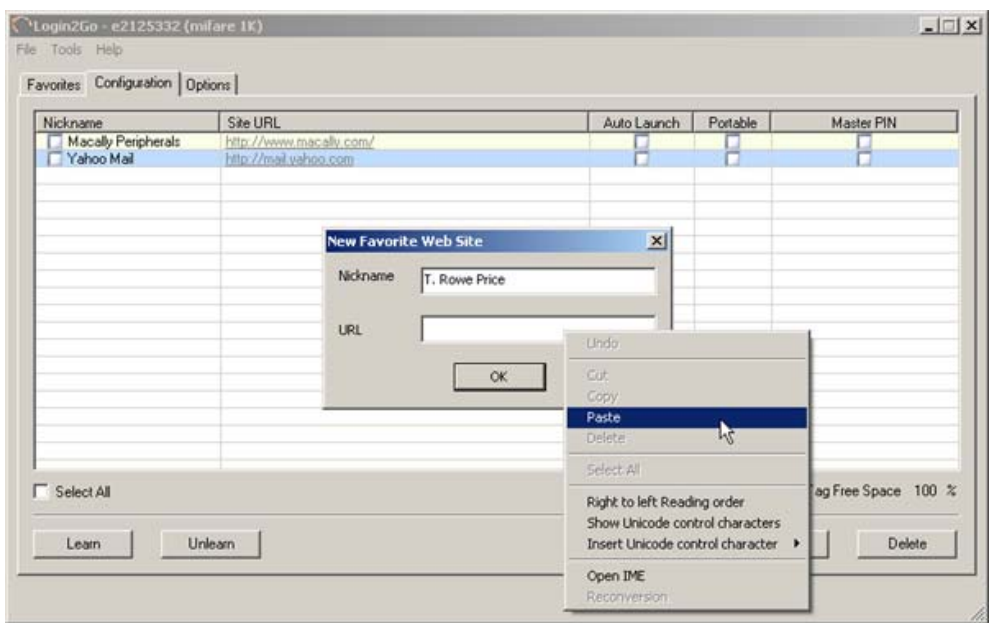

Fig. 8

This copy-and-paste approach is quite effective, you can avoid memorizing the long login URL and typing error, and reduce chance for web site login incompatibility. But if you encounter any problem by following this approach, such as dynamically generated login web page URL, you can still start from beginning, enter home URL of the web site, instead of login page URL, in New Favorite Web Site. Please unlearn and learn login sequence again whenever Site URL is updated.

Let's return to example of added favorite web site "Yahoo Mail".

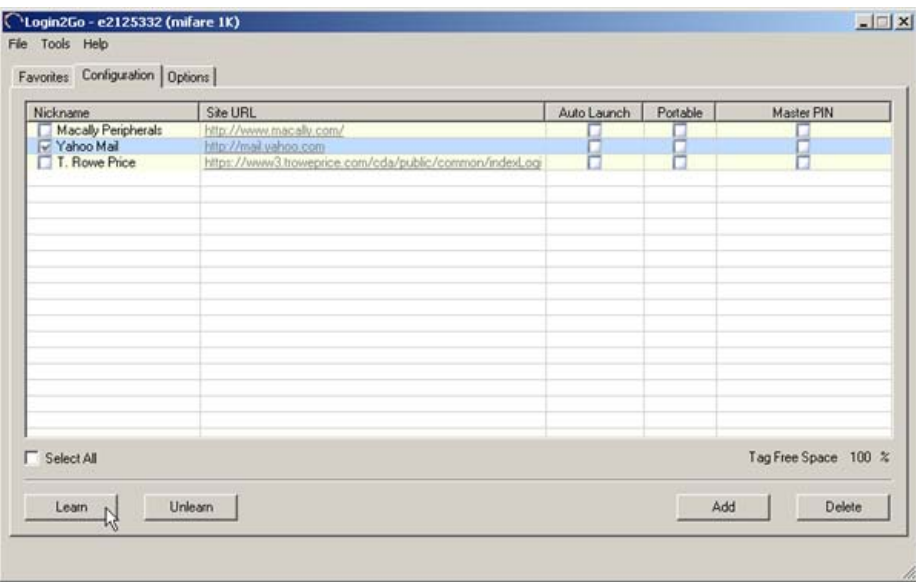

Fig. 9

To learn the login sequences, user can check the square box in front of the site nickname, click the "Learn" button to teach Login2Go the sequence of login actions of selected web sites. As shown in Fig. 10, an embedded IE (Microsoft Internet Explorer) is popped up with title "Learn Login – Yahoo Mail" to track and record sequence of login actions as user enters user name and password to logon into the favorite web site. At end, "Done" or "Downloading (100%)" message is displayed on lower left corner of the embedded IE indicating login is successful, the sequence of login actions has been recorded. User can click "Finish" button to complete the learning process. **11**

Please note, some well-known web mail services, such as Yahoo Mail, Hotmail and Gmail will download cookies into your computer after a successful login for quicker future login. This practice affects Login2Go relearn process, it is not a bug in Login2Go. As a message at bottom left corner of the learning window reminds you, if you observe a web site is logged in unexpectedly even without your input of user name and password, please log off your web mail account from all IE browsers including embedded one, and learn again.

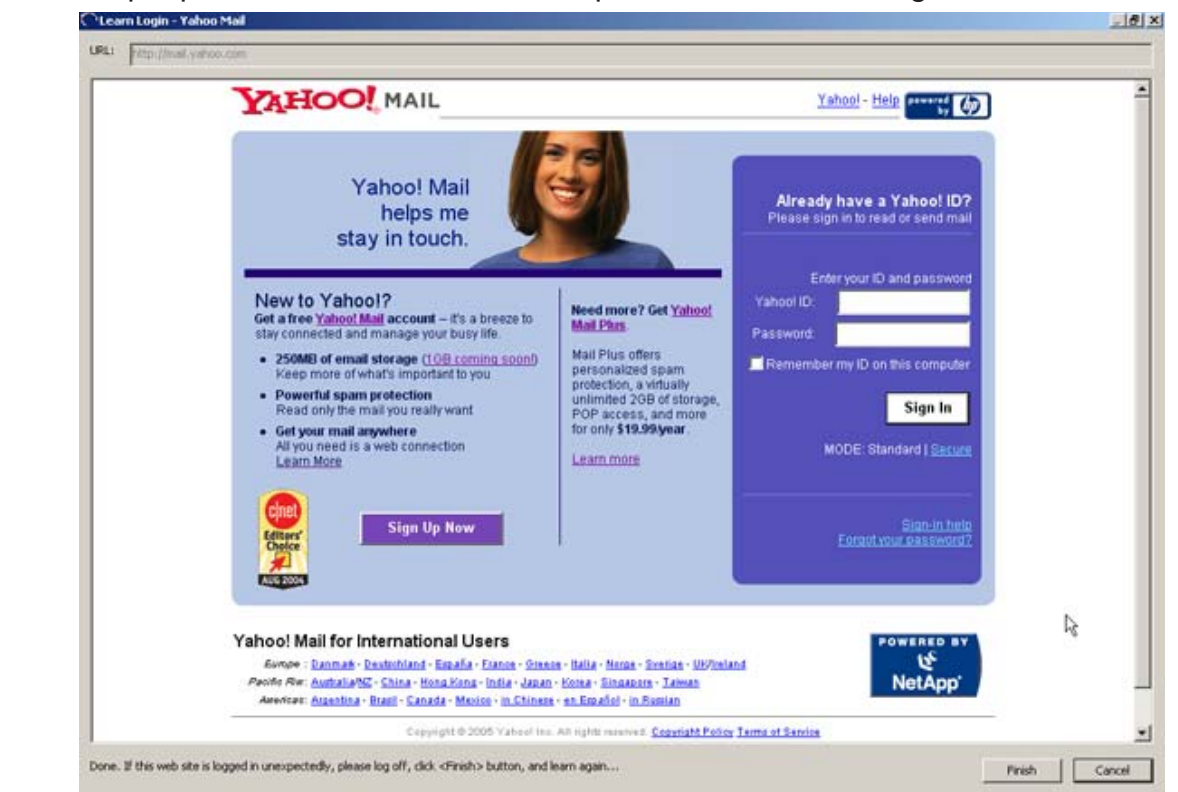

To learn more tips, please refer to subsection "Tips for effective learning" later.

Fig. 10

After the successful learning process, "Site URL" field of the web site turns into dark blue color in Fig. 9.

Users can click the "Unlearn" button to erase previously learned sequence of login actions for a favorite web site. "Site URL" field of the web site changes back to grey color.

If users change password for the favorite web site later, they can update the password stored in Login2Go without repeating the learn process. This is done by right clicking on, for example, the "Yahoo Mail" row in "Configuration" tab in Fig. 11, and changing password.

Generally, web sites are updated frequently. It is possible that certain stored Login URL or info are no longer valid, launching such web site will result in failure. If you experience this problem, find out what the changes are from the web site, configure and learn the login process again with updated information.

The "Delete" button lets users delete selected favorite web sites from Login2Go.

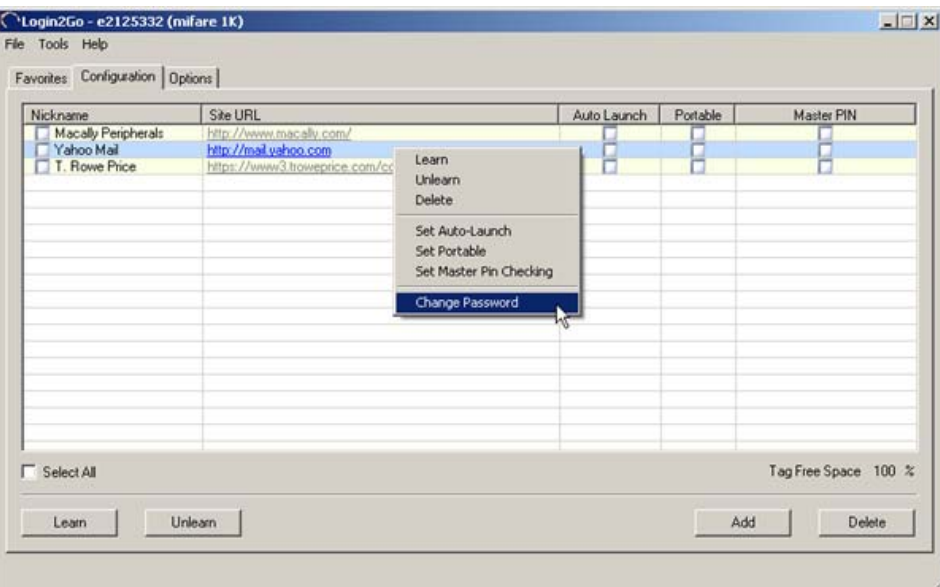

Fig. 11

## **Options tab**

The "Options" tab in Fig. 12 offers more features in using Login2Go application.

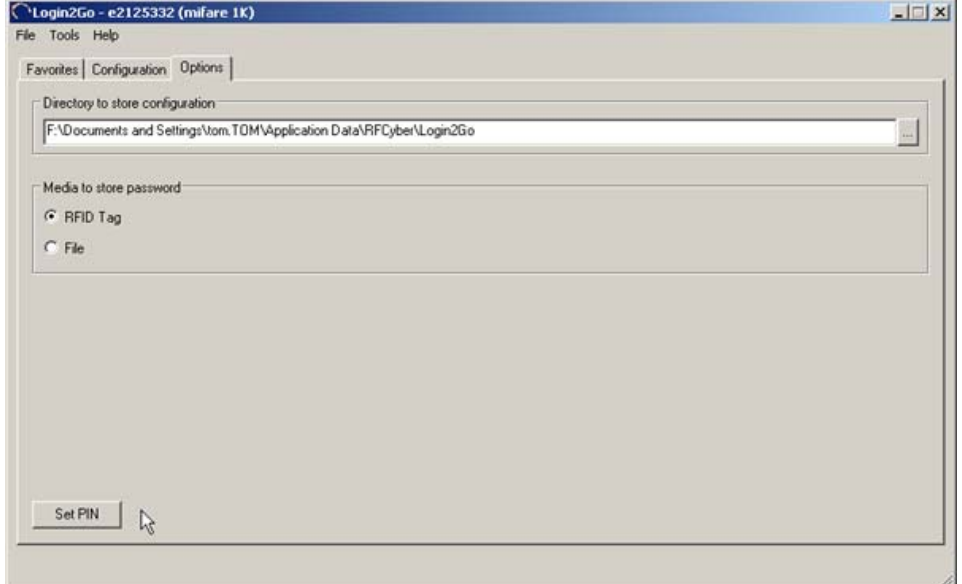

It provides you with following choices for a given RFID tag:

Directory to store configuration, Media to store password, Set PIN.

We recommend you to keep default directory path to store the configuration. The "Media to store password" gives you the choice to store password in either the given RFID tag or the configuration file in computer. For the former case, the RFID tag must be writable. If the "Media to store password" setting is changed from "RFID Tag" to "File", users will be asked to put the RFID tag near Macally RFID eNetMouse to clean passwords information from the memory of RFID tag and transfer them into the configuration file of the RFID tag.

By default, RFID tag PIN(personal identification number) is blank, no PIN is set. "Set PIN" button allows user to enter a Master PIN for the given RFID tag. As shown in Fig. 13, a dialog window is popped up to confirm the change of PIN.

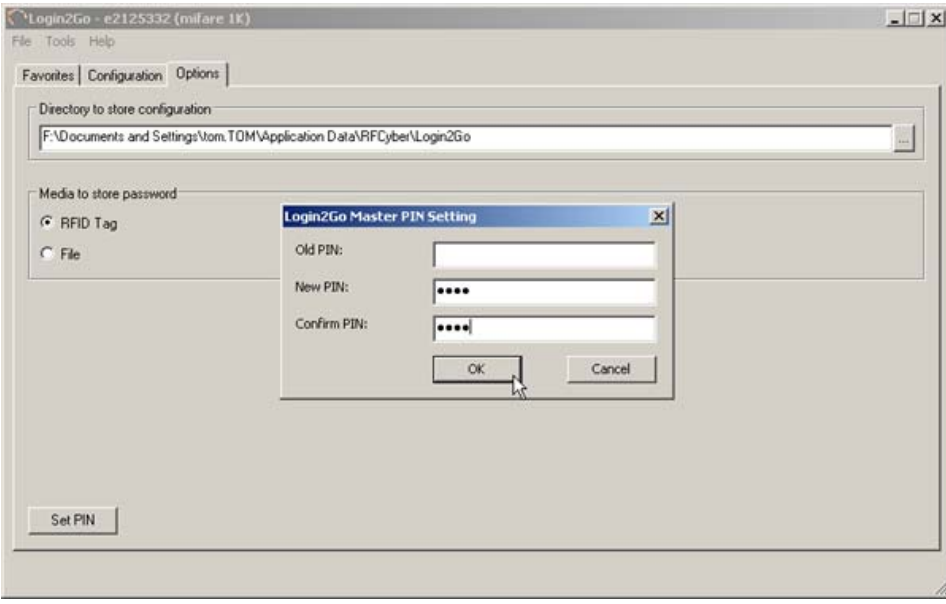

Fig. 13

Once the Master PIN is set, Login2Go will ask for the PIN for the following two situations. First situation is when users select the "Configuration" tab to configure favorite web sites, the second when user wants to launch a favorite web site with "Master PIN" field checked.

To remove Master PIN, users just need to set PIN, leave blank in the "New PIN:" and "Confirm PIN:" fields.

Fig. 14 shows Save and Load commands under the File in pop down menu.

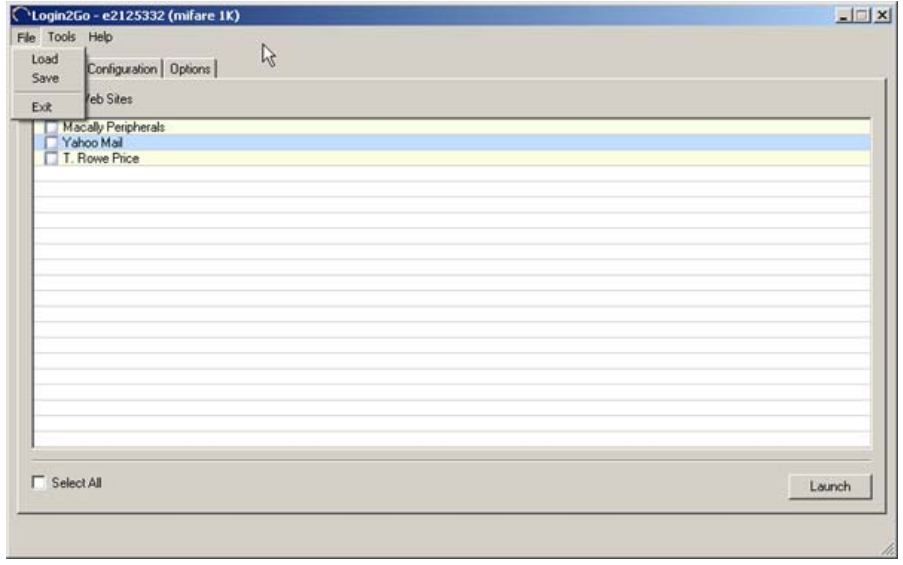

Fig. 14

"Save" command lets you save any changes or updates taken place in Login2Go. "Load" command allows you to scan another RFID tag to load its configuration file without exiting and opening Login2Go application again. When "Load" is executed, Login2Go will prompt you to put another RFID tag near the eNetMouse.

When users exit Login2Go application, by either clicking "Exit" command or closing the main application window, a dialog window will pop up to confirm whether to save the change if there is any change associated with the current RFID tag.

Fig. 15 shows Reformat command under Tools menu.

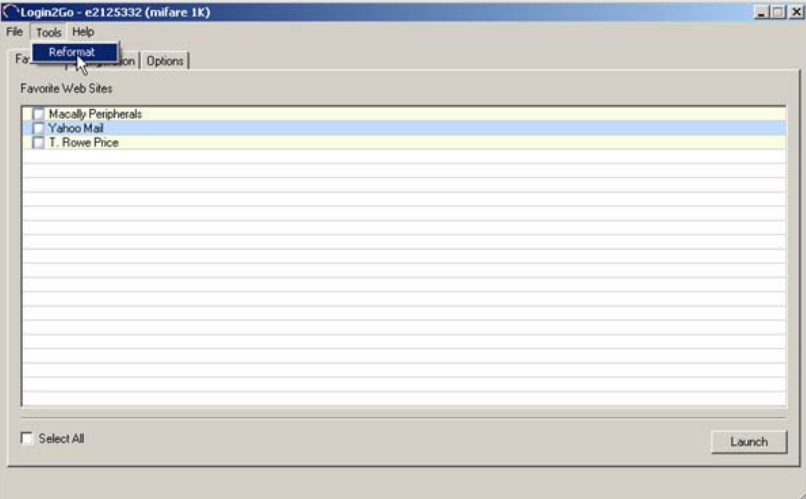

#### Fig. 15

"Reformat" command will reformat the given RFID tag, delete the corresponding TagId.pas file, and exit Login2Go application. This command is used if there is corrupted data in the given RFID tag and/or the corresponding TagId.pas file. The RFCyberOne Service must be up running while invoking the reformat operation, i.e., the RFCyberOne Console icon "R" in task bar needs to be green color.

#### **Favorite tab**

To launch the newly added web site "Yahoo Mail", you first select the web site "Yahoo Mail" as shown in Fig. 16, then click "Launch" button.

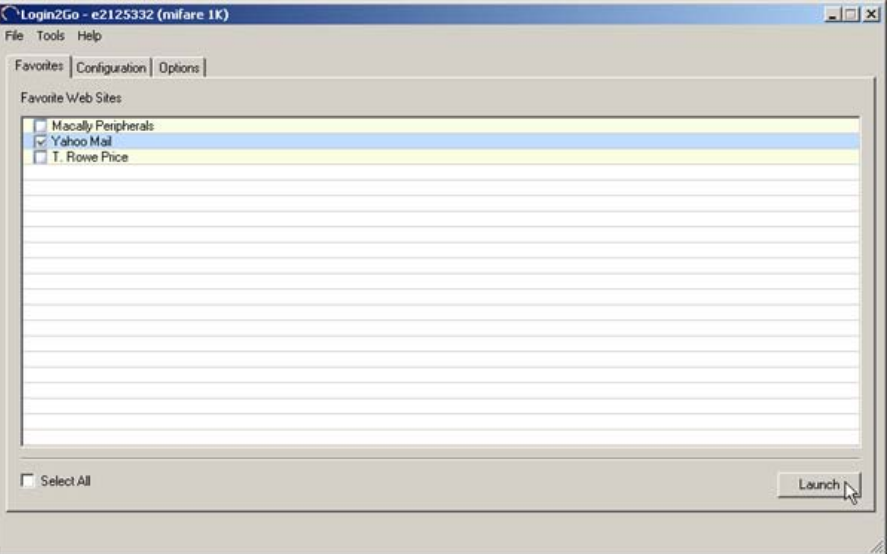

Fig. 16

Login2Go will first launch an IE for "Yahoo Mail" and automatically log into the account with login name and password obtained from the previous learning process.

#### **Tips for effective learning**

In order to improve efficiency and compatibility of automatic web site login and avoid errors in learning process, it is recommended to apply following techniques in configuration and learning of your favorite web sites:

(1) Users should train Login2Go with the shortest login sequence, if possible, by using copy-andpaste technique described before. It has benefits, such as:

• To reduce the steps being recorded so that more portable sites can be stored on a RFID tag.

• To shorten time for Login2Go to logon into a web site.

• To improve the web site compatibility.

(2) While conducting a learning process for a web site, users are recommended not to perform any action on the embedded IE or pop-up windows that are not related to the logon process.

(3) Users are recommended not to click to close any pop up window during the learning process. If any pop up window prevents users from performing the logon steps, users should simply drag and move away the pop up window so that the learning process can be continued.

(4) When user performs an action that leads to a new page being loaded into the embedded IE learning window, users should wait for that page to be fully loaded before proceeding next step. Failure to do so may result in an incomplete record of login sequence.

(5) Before starting login learning process of a web site, user must log off from the web site if user already logon into the web site in standard IE browser.

(6) In case a web site, such as Yahoo Mail, Hotmail and Gmail etc., is unexpectedly logged in during learning process, users should log off from the web site, close embedded IE learning window, then exit current Login2Go, invoke a new Login2Go application to continue the learning process.

# **Known Issues**

Not every web site will be supported by Login2Go due to web design techniques and compatibility issue. Web sites that use one of the following techniques will most likely have problem with Login2Go:

- (1) JavaApplet
- (2) Flash

(3) For web sites using combo-box to change pages, such as http://www.citibank.com, it is recommended to start at login page URL, not from the home page URL of the web site. With this work around, the web site login can be supported by Login2Go, otherwise may not be supported. (4) Web sites pop up many intermediate windows for user interaction before reaching the login page, such as www.mabinogi.com. In this case, during learn process, user should ignore, drag away or minimize these intermediate windows and get to login page to enter user name and password.

Users are encouraged to report any incompatible web site to our tech support.

The following behavior has been noticed and might be fixed in the future release.

(1) If Macally eNetMouse is plugged and unplugged many times within a short period of time, the service of RFCyberOne will remain idle for approximately one minute before resuming to its normal behavior.

(2) In Windows XP home edition, you must login with Administrator privilege to start RFCyberOne.

(3) If Windows system pops up a "Server Busy" message, you can try one of the following to resolve the problem: (a) wait for a while for system to resolve the resource allocation issues by itself; (b) use Task Manager to end the Yahoo Messenger process, if Yahoo messenger is in use; (c) close Login2Go application.

# **Using LoginEZ**

## **LoginEZ Setup**

Before using LoginEZ, you must set up your username, password, and domain name or local machine name to the eNetCard.

1. Go to **Start menu**, **All Programs**, **RFCyber**, and **LoginEZ**, and then click on **LoginEZ Setup Tool**.

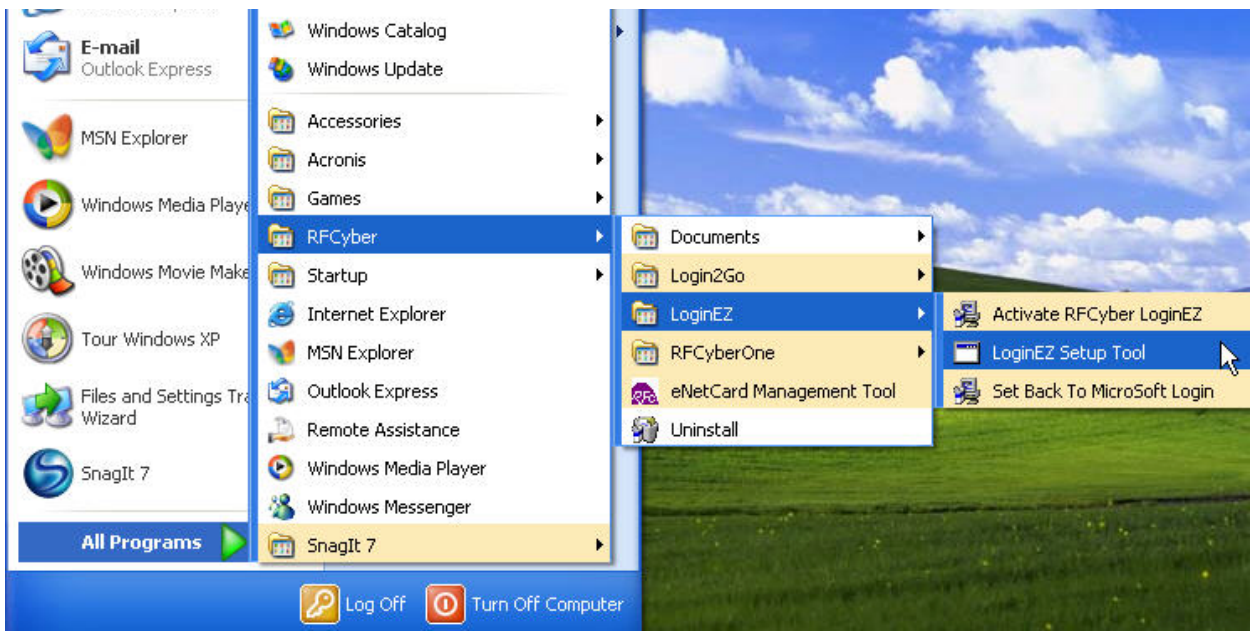

2. After click on **LoginEZ Setup Tool**, the setup window will pop up. Enter your username and password. If you have set up and connected to the local network, type in your domain name. Otherwise, type in your local machine name. Both domain name and computer name can be obtained before hand by pressing Ctrl-Alt-Delete in Windows Log on screen, and reading from "Log on to " field.

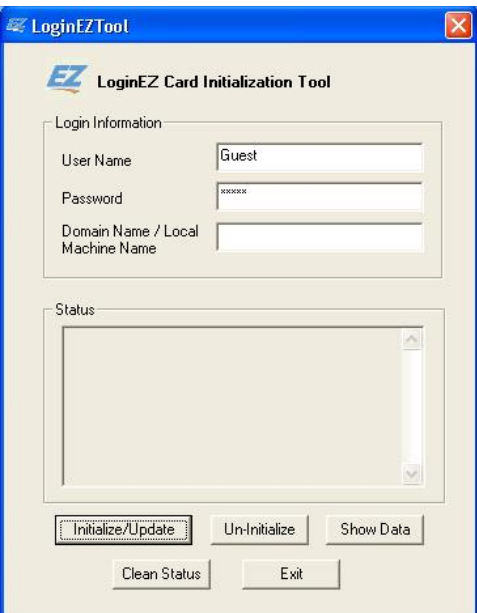

3. Click on **Initialize/Update** button. You will need to scan your eNetCard by the eNetMouse when Window prompts you.

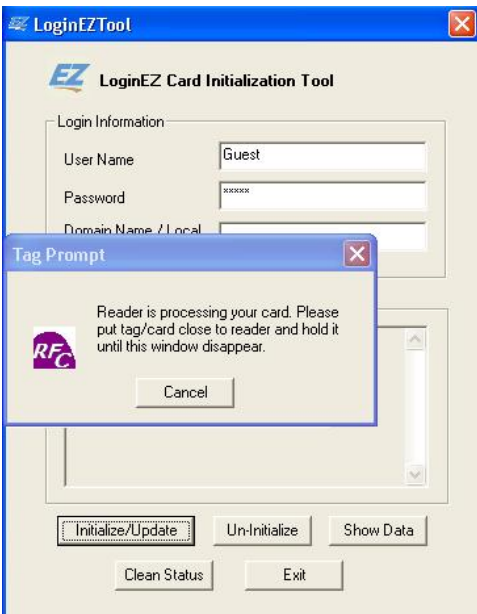

4. When it is finished, a message will appear in the Status window.

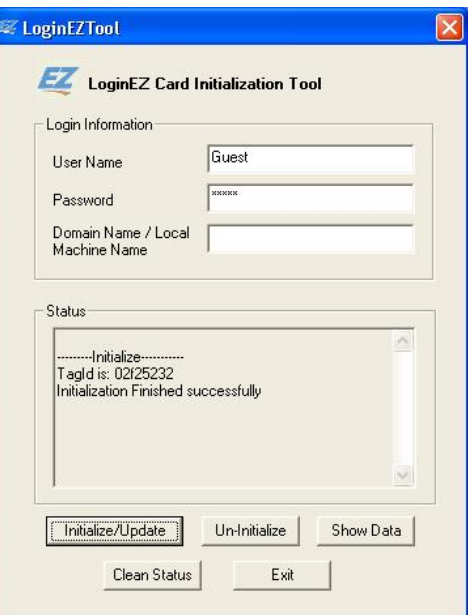

- 5. **Un-Initialize** will erase the data for loginEZ stored in the eNetCard.
- 6. **Show Data** will display Windows Login info, i.e. username, password, and domain name or local machine name of the LoginEZ in the status window from the eNetCard.
- 7. **Clean Status** will clear the data displayed in the status window.
- 8. **Exit** will leave the LoginEZ Setup Tool.

## **LoginEZ Activation**

Now you need to activate LoginEZ by following these procedures before using it.

1. Go to **Start menu**, **All Programs**, **RFCyber**, and **LoginEZ**, and then click **Activate RFCyber LoginEZ**.

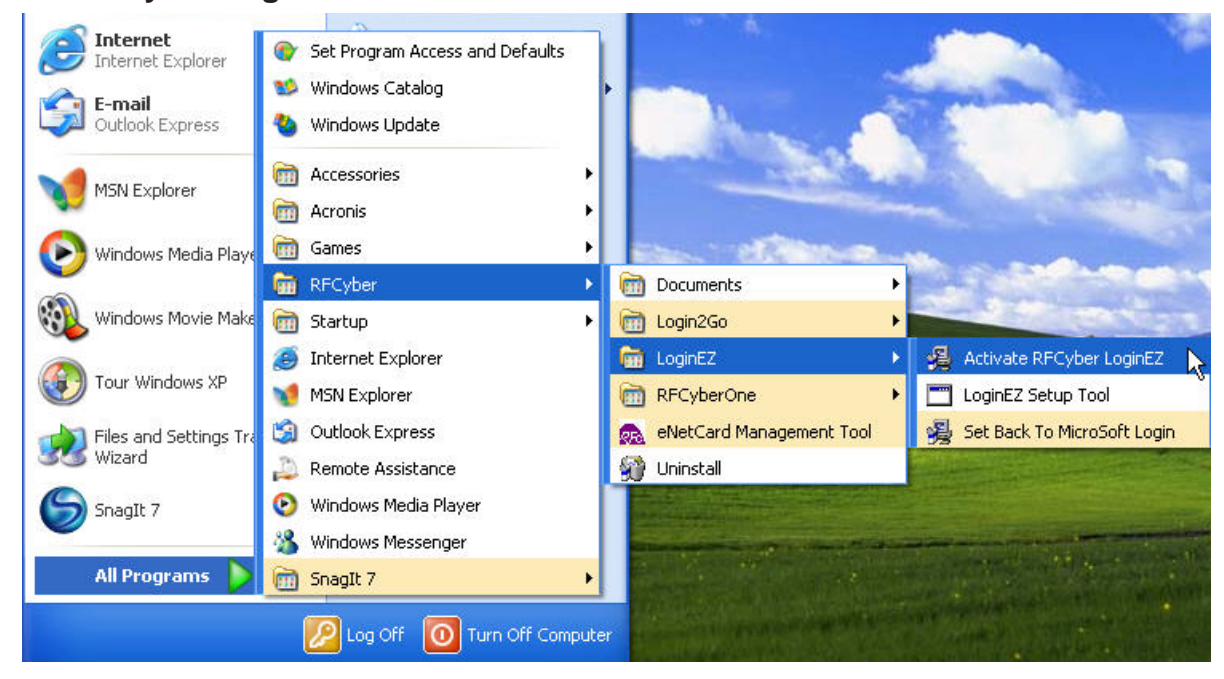

2. Click **Continue** to go to next step.

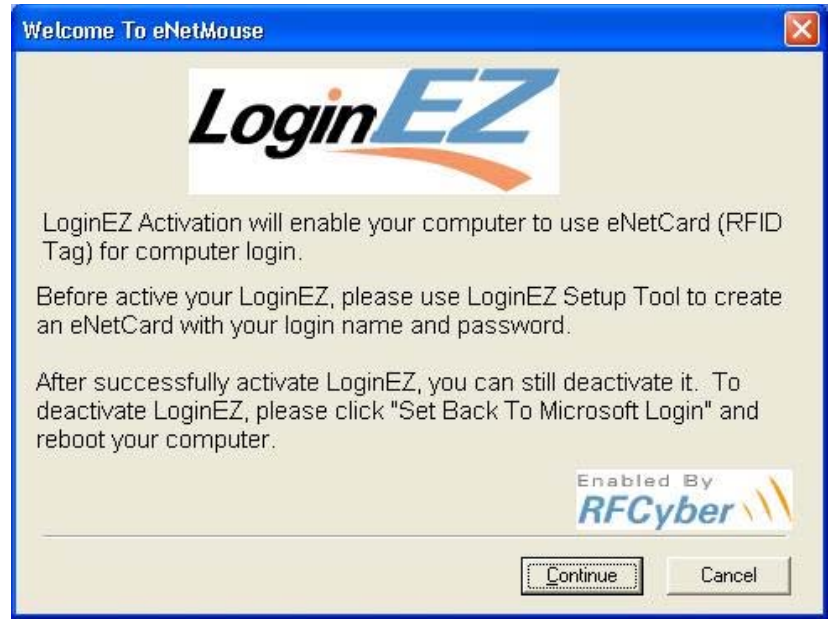

3. Click **OK** and it will restart your computer.

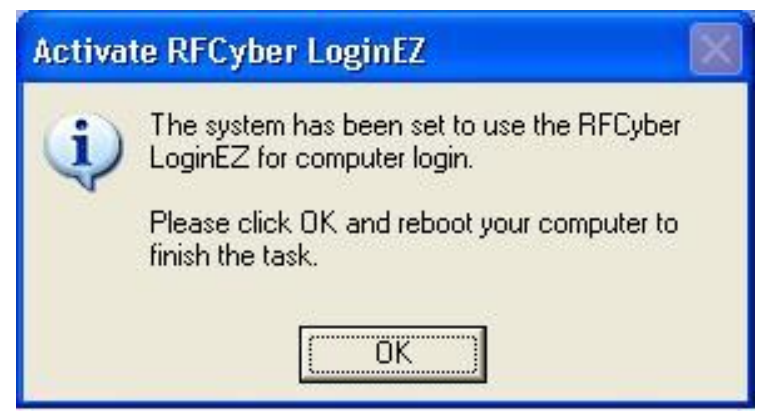

- 4. After restart, you will be able to use eNetCard to login to the computer.
- 5. A new LoginEZ window appears replacing of the regular Windows Login screen.

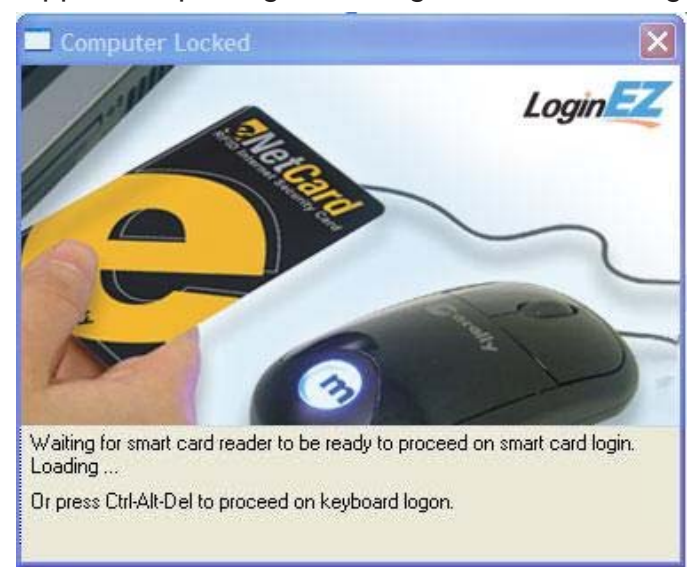

6. Make sure the blue LED of the eNetMouse is on, and wait for LoginEZ to finish loading and ask you to scan eNetCard. Put your eNetCard on top of eNetMouse for one second. Remove eNetCard away from eNetMouse promptly when Windows start login process, otherwise Login2Go application will be launched.

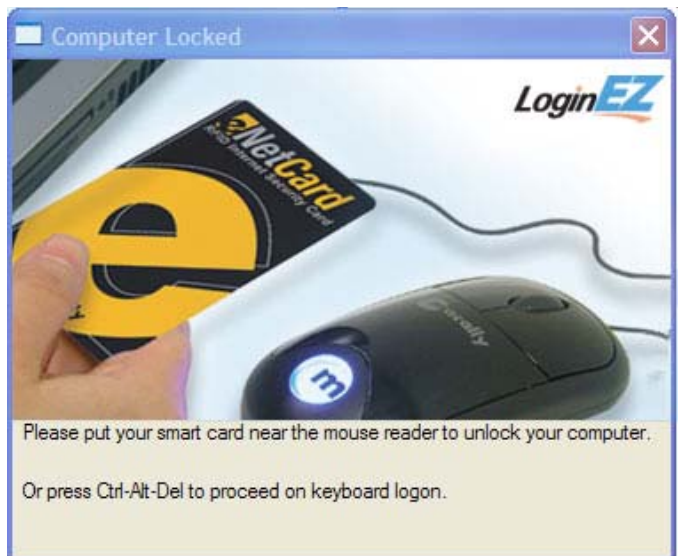

## **Set Back to Microsoft Login**

When you decide to restore to normal windows login screen, please follow these steps

1) Go to **Start Menu**, **All Programs**, **RFCyber**, and **Login EZ**, then click on **Set Back to Microsoft Login**

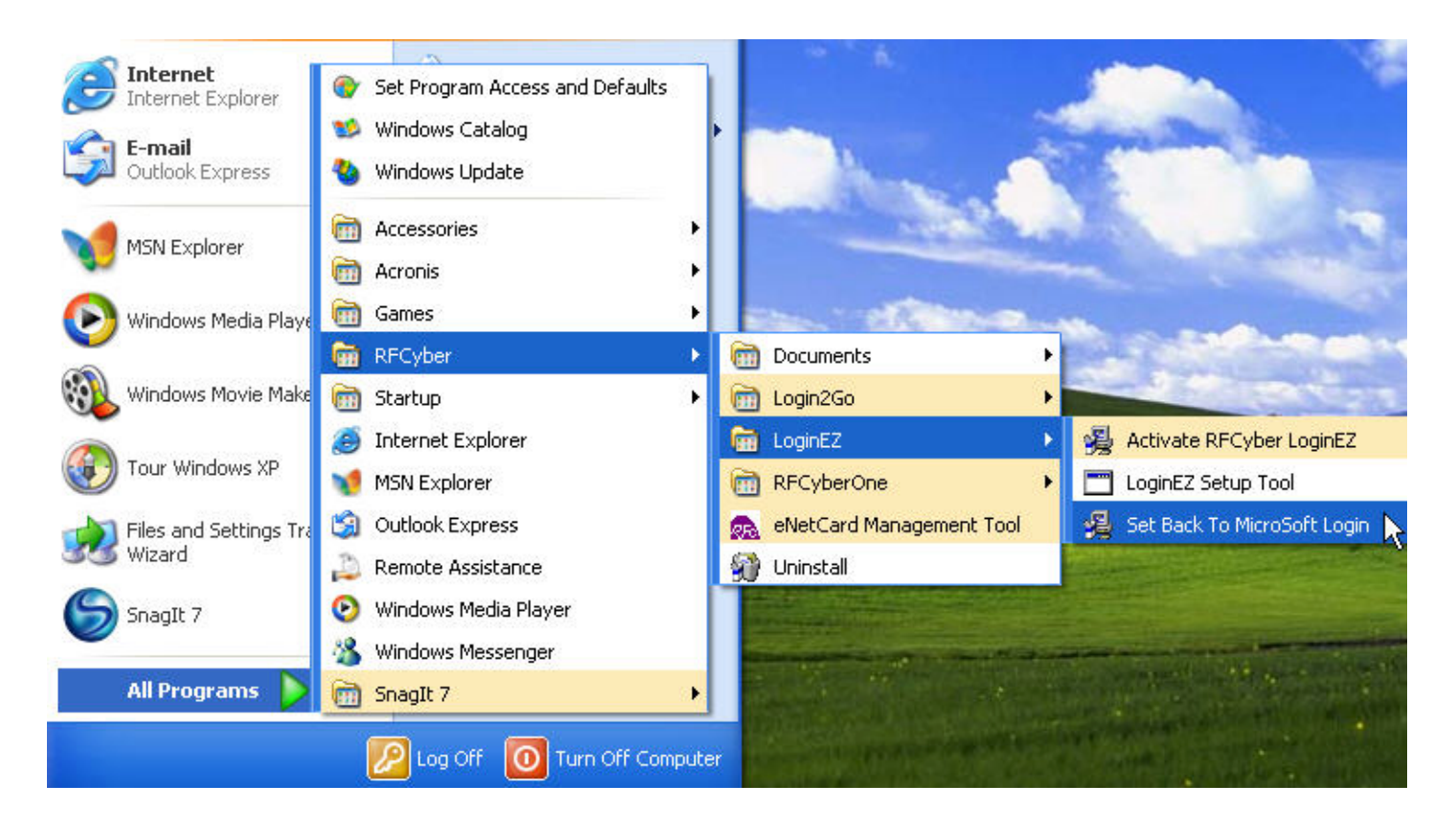

2) Follow on-screen instruction to complete

**If LoginEZ window does not appear in Windows login screen after computer restart, you can follow these steps to correct the problem.**

- 1. Press Ctrl, Alt, and Del keys at the same time to bring up regular login window, and type in your user name and password to login to Windows.
- 2. Go to **Start menu**, and then click **Control Pane**l.

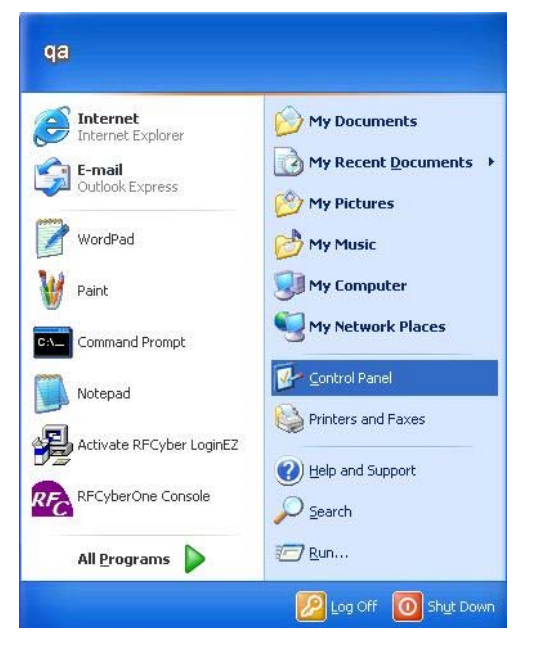

3. Find **Administrative Tools** and double click on it.

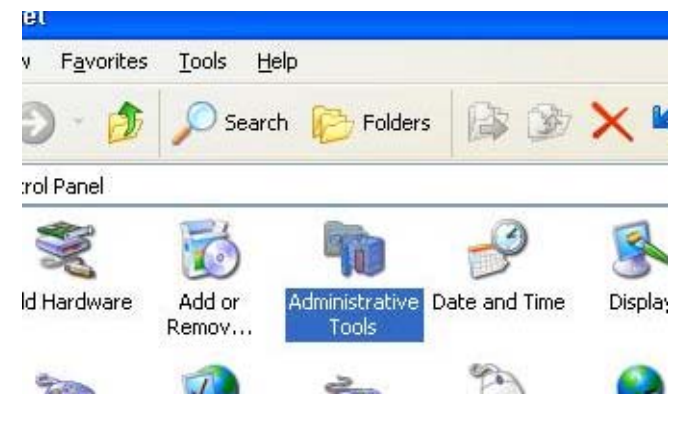

4. You will see several icons in the **Administrative Tools**. Double click the **Local Security Policy**.

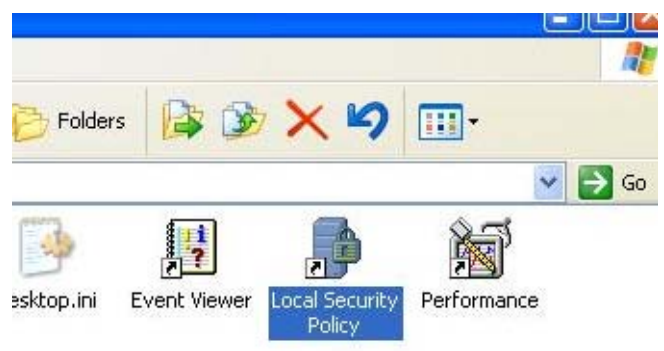

5. In the **Local Security** settings, click **Local Policies** and **Security Option** on left side of the window. On right side of the Windows, scroll to find **Interactive logon: Do Not Require Ctrl + Alt + Del**. Right click on it, select on the option **Properties**.

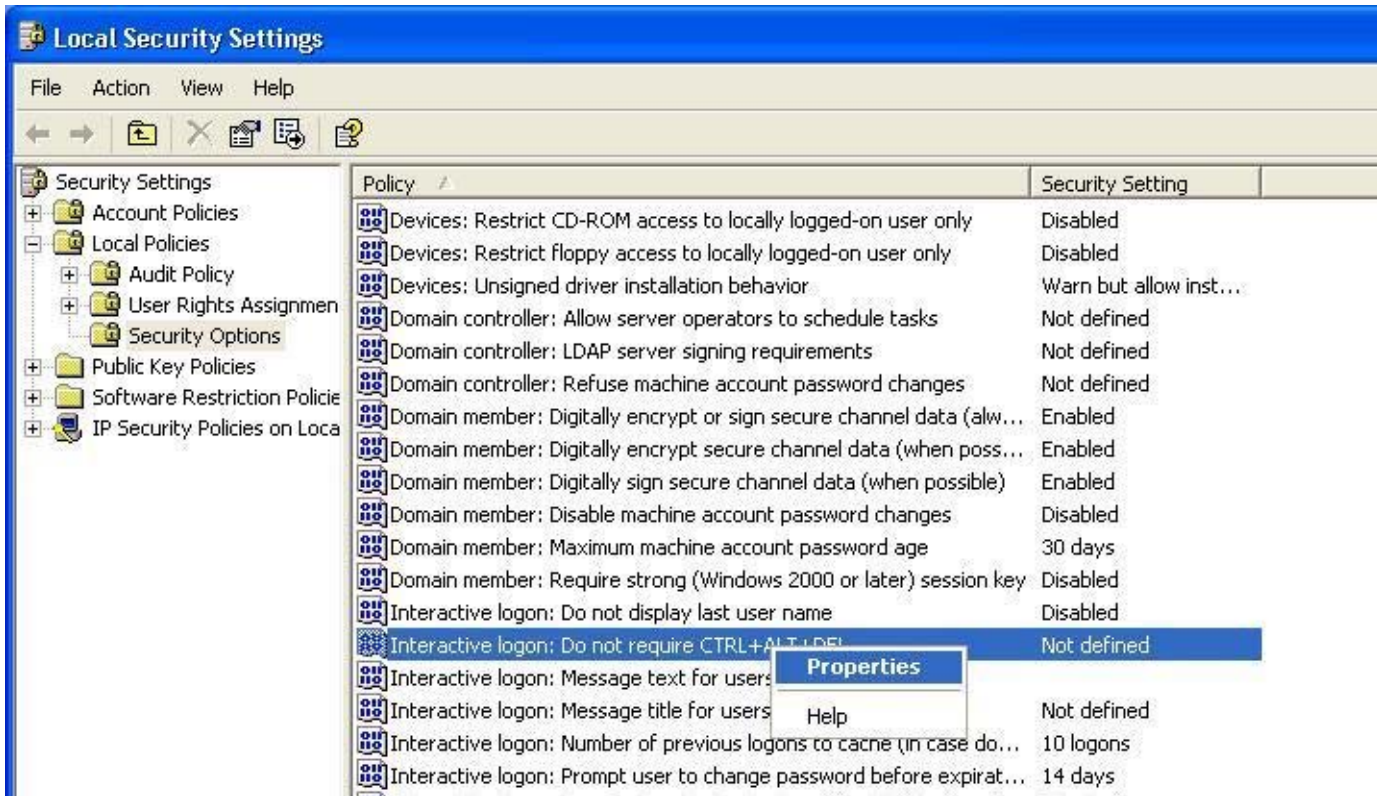

## 6. Click **Disabled** option, and click **OK** button.

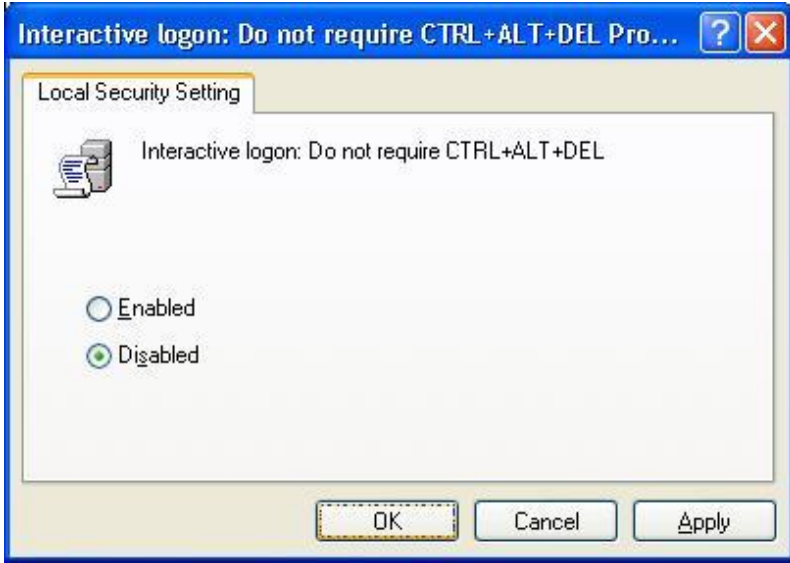

7. Restart the computer and confirm LoginEZ window appears as new login screen.

# **Using eNetCard Management Tool**

eNetCard Management Tool allows one to reformat (or erase) Login2Go and LoginEZ data saved for the eNetCard, or to restore factory default setting to the eNetCard

1. To launch eNetCard Management Tool, go to **Start Menu**, **All Programs**, **RFCyber**, and click **eNetCard Management Tool**

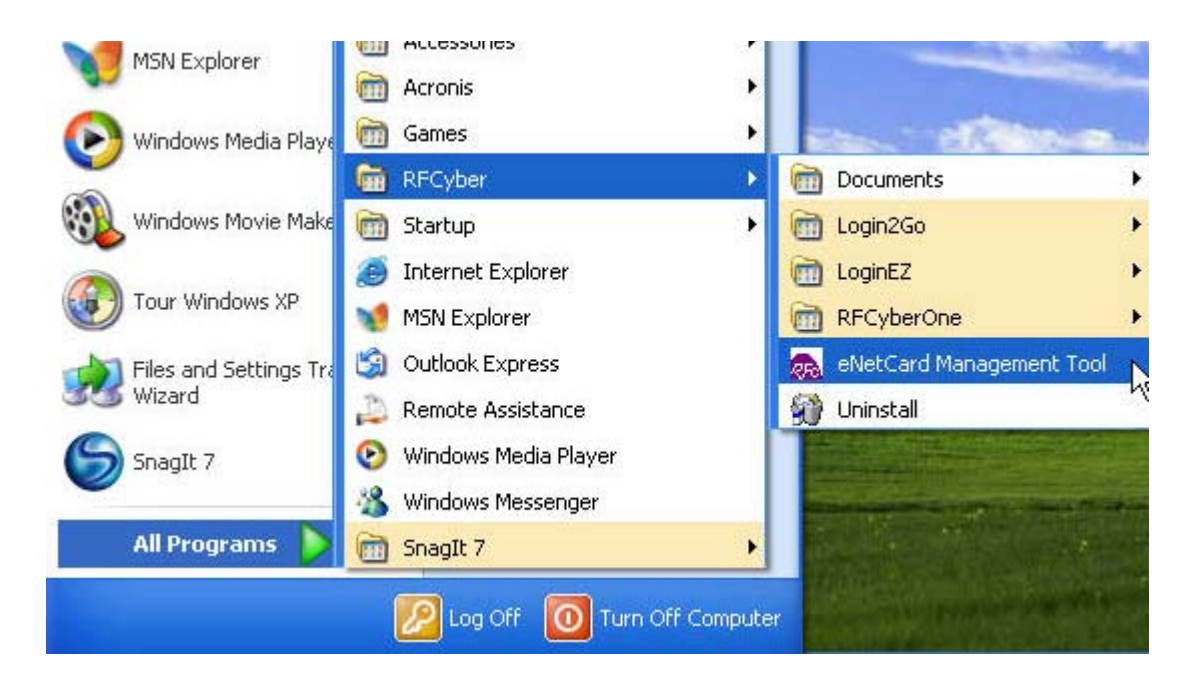

2) eNetCard Tool is displayed

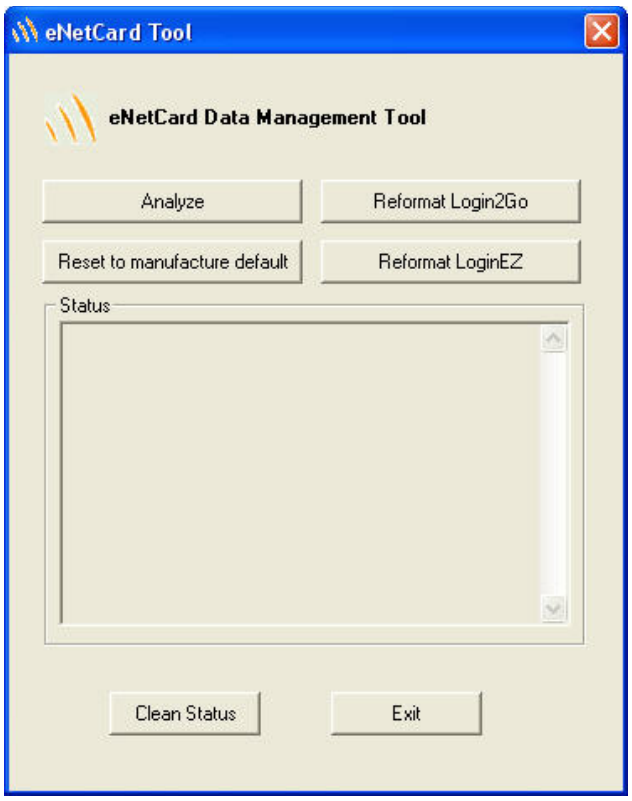

3) **Analyze** button can reveal eNetCard Tag ID, and how much memory has been used

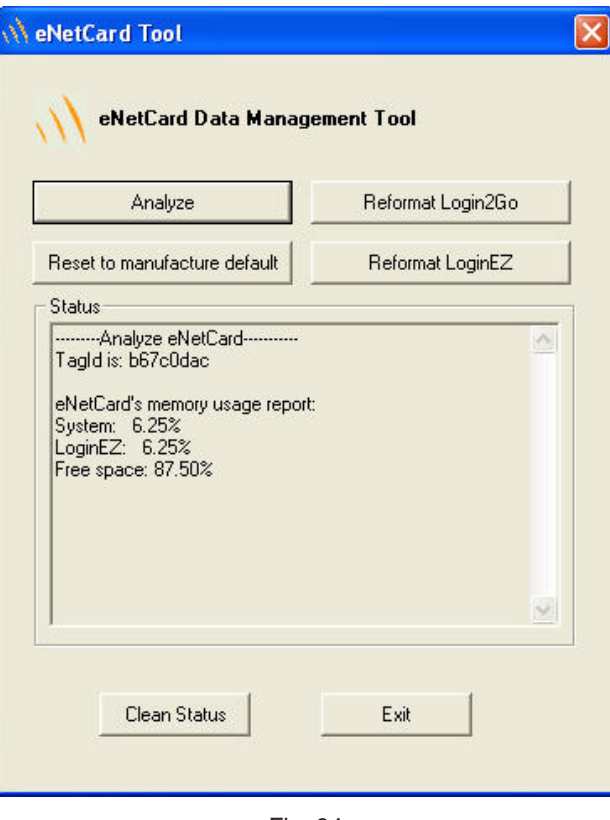

Fig. 34

4) **Reformat Login2Go** button will erase setting and website Login data associated with the eNetCard.

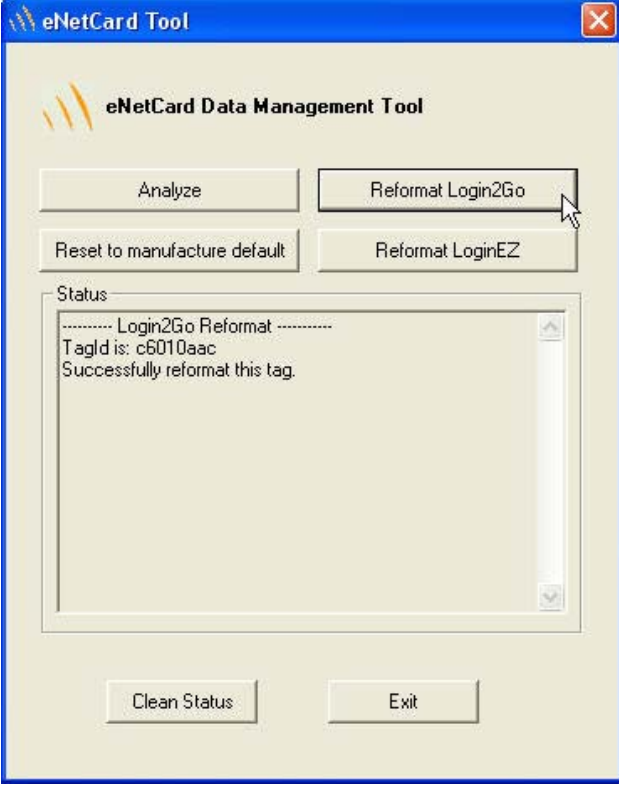

5) **Reformat LoginEZ** button erases Windows Login data associated with the eNetCard

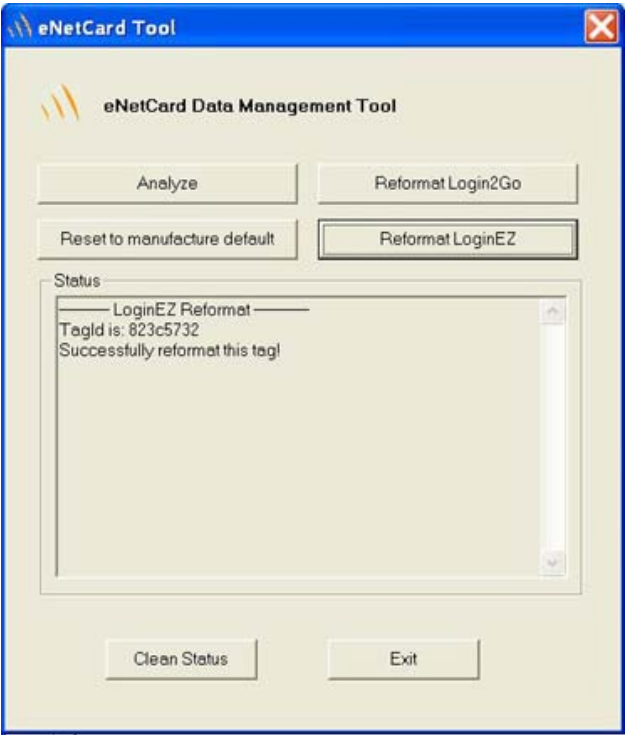

Fig. 36

6) **Reset to manufacture default** button restores factory default setting to the eNetCard

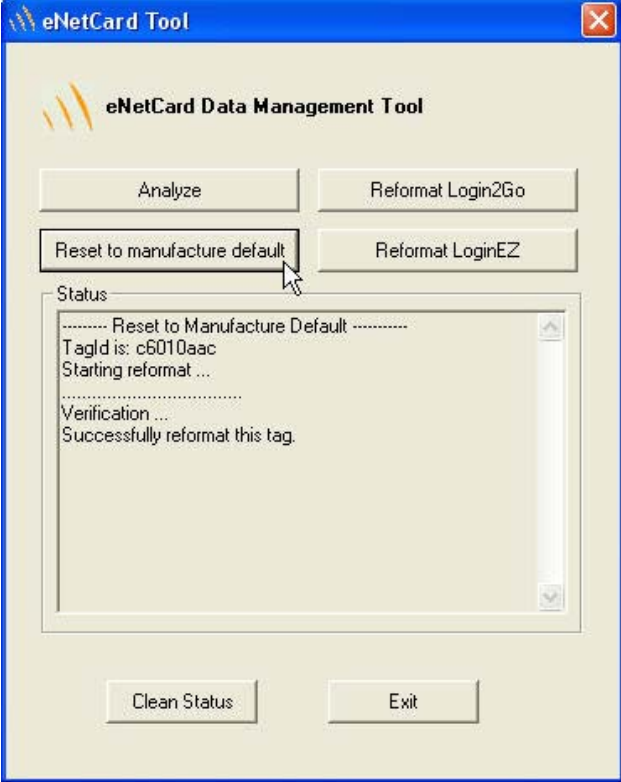

Fig. 37

# **RFID Enabled Application Development**

Login2Go and LoginEZ are just examples of RFID-enabled applications, developed on RFCyberWork™ platform, a patent pending RFID based electronic payment technology by RFCyber Corp. As RFID reader/writer, Macally eNetMouse serves as an essential hardware tool within RFCyberWork framework.

RFCyberWork provides end-to-end security and NxN client server architecture for RFID applications developed and deployed on RFCyberWork. These applications can be categorized as networked, desktop, and web applications. In addition, RFCyberWork provides Software Development Kit (SDK) with a set of externalized Application Programming Interface (APIs) for C++, C, Java, Visual Basic, JavaScripts; Event Notification service; and Web services with servlets and plugins. The platform is designed to support heterogeneous RFID readers/writers and tags.

Please contact RFCyber at http://www.rfcyber.com for further information regarding RFCyberWork and potential business and technology partnership.

# **FAQs (Frequently Asked Questions)**

#### **1. Why isn't Login2Go invoked when I place eNetCard on eNetMouse?**

a. A check list to be completed before invoking Login2Go: (1) The RFCyberOne console "R" icon in task bar is green color; (2) The eNetMouse top light is steady blue; (3) The eNetCard is put close to the top of eNetMouse within 0.78 inch, or in direct contact to mouse; (4) eNetCard is put near the top of eNetMouse for 30 seconds at most.

b. If eNetMouse top light is not blue, try to unplug and re-plug eNetMouse into a different USB port in computer, wait to see its top light turns blue.

c. When eNetCard is scanned, if Login2Go is still not invoked, please try the following commands in RFCyberOne console: "Stop Service" -> "Remove Service" -> "Install Service" -> "Start Service".

## **2. What is the maximum available space of eNetCard for Login2Go application?**

The eNetCard is Philips mifare® standard 1K card. The maximum available space of eNetCard for Login2Go application is 720 bytes.

## **3. How many portable web sites can be stored in the eNetCard?**

It depends on the number of steps and amount of information recorded to login to a web site. In average, users can store three portable favorite web sites.

## **4. Would Login2Go display passwords of my favorite web sites?**

No. For security reason, Login2Go will not display any of your stored passwords. Therefore, if you forget user names and passwords of your favorite web sites, Login2Go cannot help you retrieve them.

# **FAQs (Frequently Asked Questions) (continue)**

#### **5. What should I do if there is an error message after I click "Save" command?**

Login2Go will try its best to save your data at exit, however, in rare cases, data may not be saved correctly. Please report to our tech support.

#### **6. Can I use single eNetCard in different computers with eNetMouse and Login2Go?**

There are several scenarios: (1) if all computers are in the same network and Windows domain, and if the Windows domain user is configure as a roaming user, the domain user can use single eNetCard in different computers, because by default roaming user saves configuration file in domain server; (2) You might wish to use the same eNetCard in different computers at home and at office or different location, you have to either make every favorite web site portable, or select "File" under "Media to store password" field in Options tab. If you don't follow what are recommended in above scenarios and use the same eNetCard(or RFID tag) in different computer, Login2Go will most likely fail to launch your favorite web sites.

#### **7. While Login2Go is being invoked, some failure and error screen pops up. Why?**

The reason is you move eNetCard away from eNetmouse before Login2Go is fully invoked. You can close all error screens, try to scan eNetCard again. If it still fails, you have to stop and restart RFCyberOne service and scan the card again.

## **8) When I scan eNetCard at LoginEZ screen, the screen only flashes, but it won't Login to Windows. What I can do?**

The reason might be LoginEZ setup in completed, or Windows Login info is lost in the set up, please press Ctrl-Alt-Delete to Login Windows manually, then run LoginEZ set up Tool again, fill in Windows user name and password, Domain Name/ Local machine Name, and make sure to click on Initialize/ update button to save the setting.

#### **FCC Warning:**

This device complies with Part 15 of the FCC Rules. Operation is subject to the following two conditions:

- (1) This device may not cause harmful interference, and
- (2) This device must accept any interference received, including interference that may cause undesired operation.

This equipment has been tested and found to comply with the limits for a Class B digital device, pursuant to part 15 of the FCC Rules. These limits are designed to provide reasonable protection against harmful interference in a residential installation. This equipment generates, uses, and can radiate radio frequency energy and, if not installed and used in accordance with the instructions, may cause harmful interference to radio communication. However, there is no guarantee that interference will not occur in a particular installation. If this equipment does cause harmful interference to radio or television reception, which can be determined by turning the equipment off and on, the user is encouraged to try to correct the interference by one or more of the following measures:

- · Reorient or relocate the receiving antenna.
- · Increase the separation between the equipment and receiver.
- · Connect the equipment into an outlet on a circuit different from that to which the receiver is connected.
- · Consult the dealer or an experienced radio/TV technician for help.

Changes or modification made to this equipment not expressly approved by the manufacturer. May void the FCC authorization to operate this equipment.

# tMouseeNetMouseeNetMouseeNetMouseeNetMouseeNetMouseeNetMouseeNetMouse'eNetMouseeNetM **www.macally.com**etMouseeNetMouseeNetMouseeNetMouseeNetMouseeNetMouseeNetMouseeNetMouse'eNetMouseeNetM Ether or and the set of the set of the set of the set of the set of the set of the set of the set of the set of the set of the set of the set of the set of the set of the set of the set of the set of the set of the set of et a set of the set of the set of the set of the set of the set of the set of the set of the set of the set of the set of the set of the set of the set of the set of the set of the set of the set of the set of the set of t enet and the mouse and the mouse and the sealed the sealed the sealed the sealed the sealed the sealed the sealed the sealed the sealed the sealed the sealed the sealed the sealed the sealed the sealed the sealed the seale et a set of the set of the set of the set of the set of the set of the set of the set of the set of the set of the set of the set of the set of the set of the set of the set of the set of the set of the set of the set of t An approximation of the main of the main of the main of the main of the main of the main of the main of the main of the main of the main of the main of the main of the main of the main of the main of the main of the main o the areal whole and the business and the business and the set of the set of the set of the set of the set of the set of the set of the set of the set of the set of the set of the set of the set of the set of the set of the Ethioperal and the set of the set of the set of the set of the set of the set of the set of the set of the set of the set of the set of the set of the set of the set of the set of the set of the set of the set of the set o et a street who is exhibition and the street who is exhibition and the street who is exhibition and the street who is exhibition and the street who is exhibition and the street who is exhibition and the street who is exhib eenet why approvise the mouse of the mouse of the mouse of the mouse of the mouse of the mouse energy of the mouse of the mouse of the mouse of the mouse of the mouse of the mouse of the mouse of the mouse of the mouse of our and the matter of the matter of the matter of the matter of the matter of the matter of the matter of the matter of the matter of the matter of the matter of the matter of the matter of the matter of the matter of the NetWorks and the result of the companion of the companion of the companion of the companion of the companion of the companion of the companion of the companion of the companion of the companion of the companion of the comp the distribution of the complete of the complete the complete the complete the complete the complete the complete the complete the complete the complete the complete the complete the complete the complete the complete the et a street of the companion of the companion of the companion of the companion of the companion of the companion of the companion of the companion of the companion of the companion of the companion of the companion of the straigned to the conservation of the distribution of the distribution of the distribution of the state of the train of the state of the train of the state of the train of the state of the train of the state of the train of MouseeNetMouseeNetMouseeNetMouseeNetMouseeNetMouseeNetMouseeNetMouse'eNetMouseeNetM

see all the distribution of the complete the complete the complete the complete the complete the complete the complete the complete the complete the complete the complete the complete the complete the complete the complete

ousee NetWousee NetWouseeNetWouseeNetWouseeNetWouseeNetWouseeNetWouseeNetWouseeNetWouseeNetWouseeNetWouseeNetWouseeNetWouseeNetWouseeNetWouseeNetWouseeNetWouseeNetWouseeNetWouseeNetWouseeNetWouseeNetWouseeNetWouseeNetWouse

NetWorker and the state of the the state of the thouse and the state of the thouse and the thouse and the thouse and the top of the thouse and the top of the thouse and the top of the thouse and the top of the top of the t

ethinouse and the three and the three their three and the three and three and three and three and three and three and three and three and three and three and three and three and three and three and three and three and thre

NetMouseeNetMouseeNetMouse<br>NouseeNetMouseeNetMouse's<br>MouseeNetMouseeNetMouse's<br>MouseeNetMouseeNetMouse's<br>StrinouseeNetMouseeNetMouse<br>JetMouseeNetMouseeNetMous<br>JetMouseeNetMouseeNetMous<br>NetMouseeNetMouseeNetMous

NetMo

seeNetMouseeNetMouseeNetMouseeNetMouseeNetMouseeNetMouse'eNetMouseeNetM seeNetMouseeNetMouseeNetMouseeNetMouseeNetMouseeNetMouseeNetMouse'eNetMouse NetMouseeNetMouseeNetMouseeNetMouseeNetMouseeNetMouseeNetMouseeNetMouse'eNetMous etMouseeNetMouseeNetMouseeNetMouseeNetMouseeNetMouseeNetMouseeNetMouse'eNetMouseeNetM

XACCEPT - The Compact of the Compact of the Compact of the Compact of the Compact of the Compact of the Compact of the Compact of the Compact of the Compact of the Compact of the Compact of the Compact of the Compact of th

et a set of the set of the set of the set of the set of the set of the set of the set of the set of the set of the set of the set of the set of the set of the set of the set of the set of the set of the set of the set of t

at Mousee Nethousee Nethousee Nethousee Nethousee Nethousee Nethousee Nethousee Nethousee Nethousee Nethousee Nethousee Nethousee Nethousee Nethousee Nethousee Nethousee Nethousee Nethousee Nethouse Charmouse Charmouse Cha

Reduced at the designed search and deep technouse and throw search and the technouse and the search of the search of the search of the search of the search of the search of the search of the search of the search of the sea